ขั้นตอนการสมัครงานระบบรับสมัครงานออนไลน์คณะวิศวกรรมศาสตร์ มหาวิทยาลัยมหิดล ค่าธรรมเนียม "ไม่มีค่าธรรมเนียม" กฏหมายที่เกี่ยวข้อง

- 1. ข้อบังคับมหาวิทยาลัยมหิดล ว่าด้วยการบริหารงานบุคคลพนักงานมหาวิทยาลัย พ.ศ. 2551
- 2. ข้อบังคับมหาวิทยาลัยมหิดล ว่าด้วยการบริหารงานบุคคลพนักงานมหาวิทยาลัย (ชื่อส่วนงาน) พ.ศ. 2551
- 3. ประกาศมหาวิทยาลัย เรื่อง หลักเกณฑ์และวิธีการสรรหาและคัดเลือก การบรรจุและแต่งตั้งและการทดลอง ปฏิบัติงานของพนักงานมหาวิทยาลัย พ.ศ. 2556
	- 1. เข้าเว็บไซต์คณะวิศวกรรมศาสตร์ https://www.eg.mahidol.ac.th/egmu/

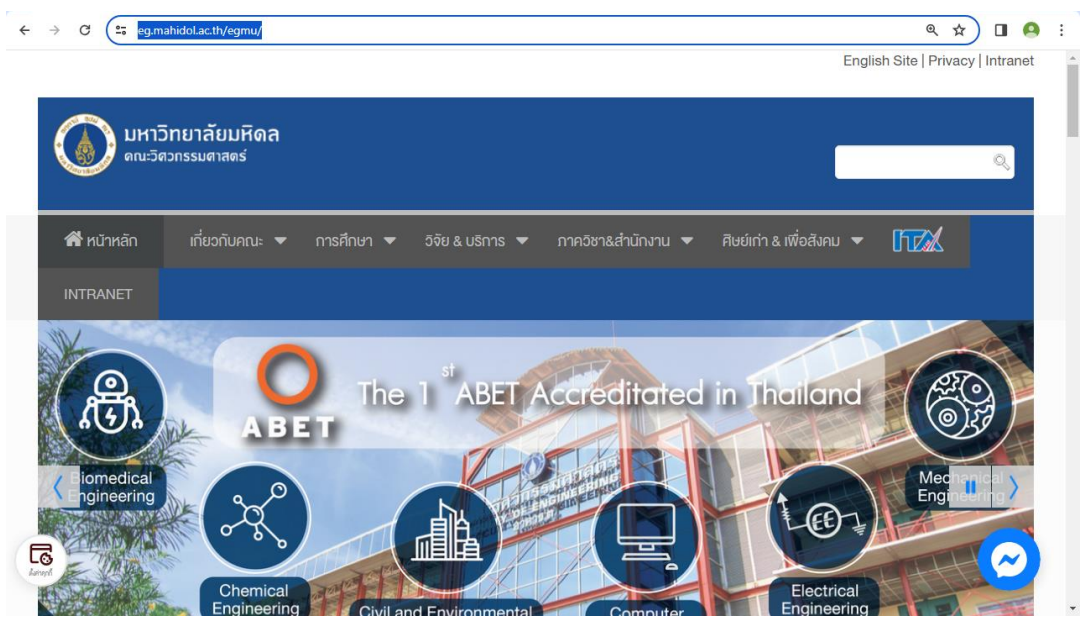

2. เลือกหัวข้อร่วมงานกับเรา

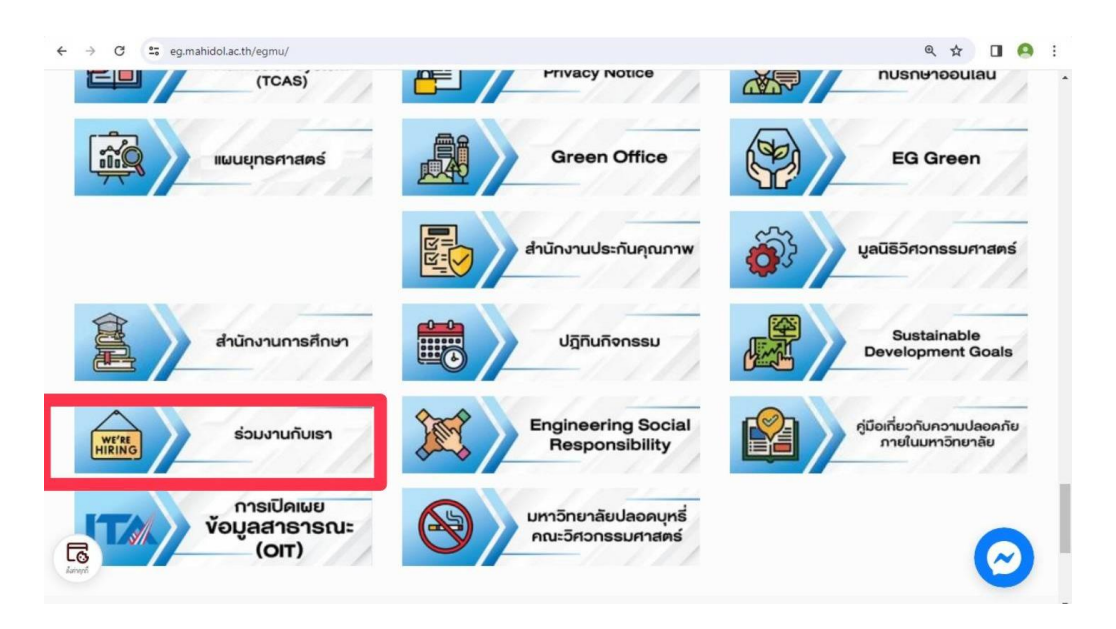

3. เลือกประกาศระบบรับสมัครงานออนไลน์ จะเข้าสู่หน้าเว็บไซต์กองทรัพยากรบุคคล

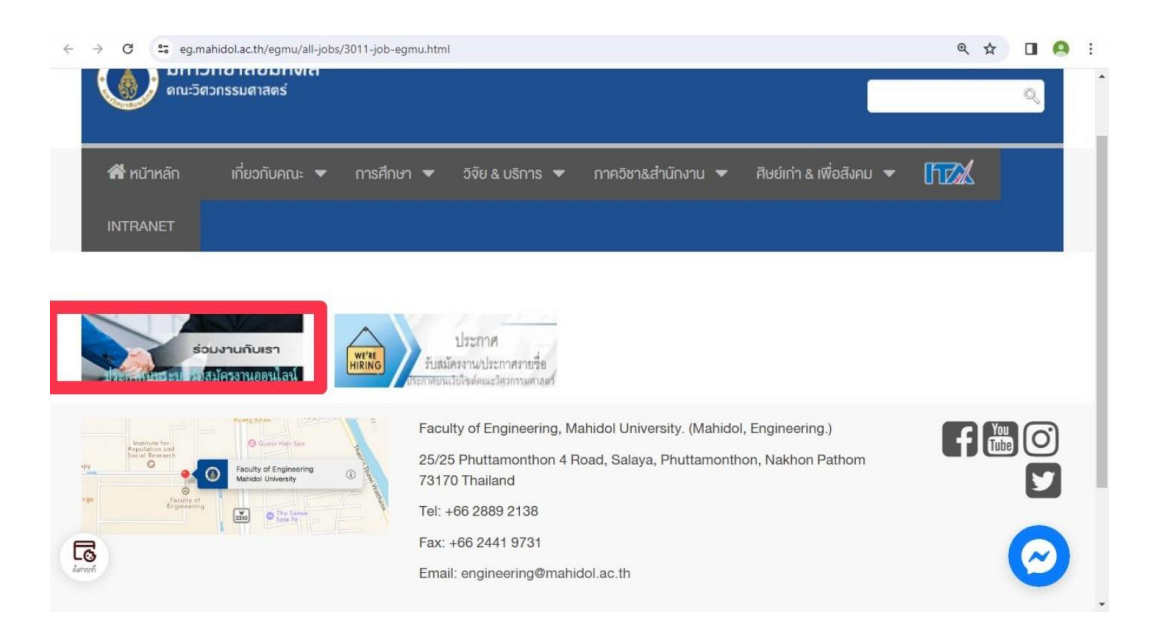

4. เมื่อเข้าสู่หน้าหลัก <https://muhr.mahidol.ac.th/E-Recruitment/index.php> คลิ๊กสมัครสมาชิก

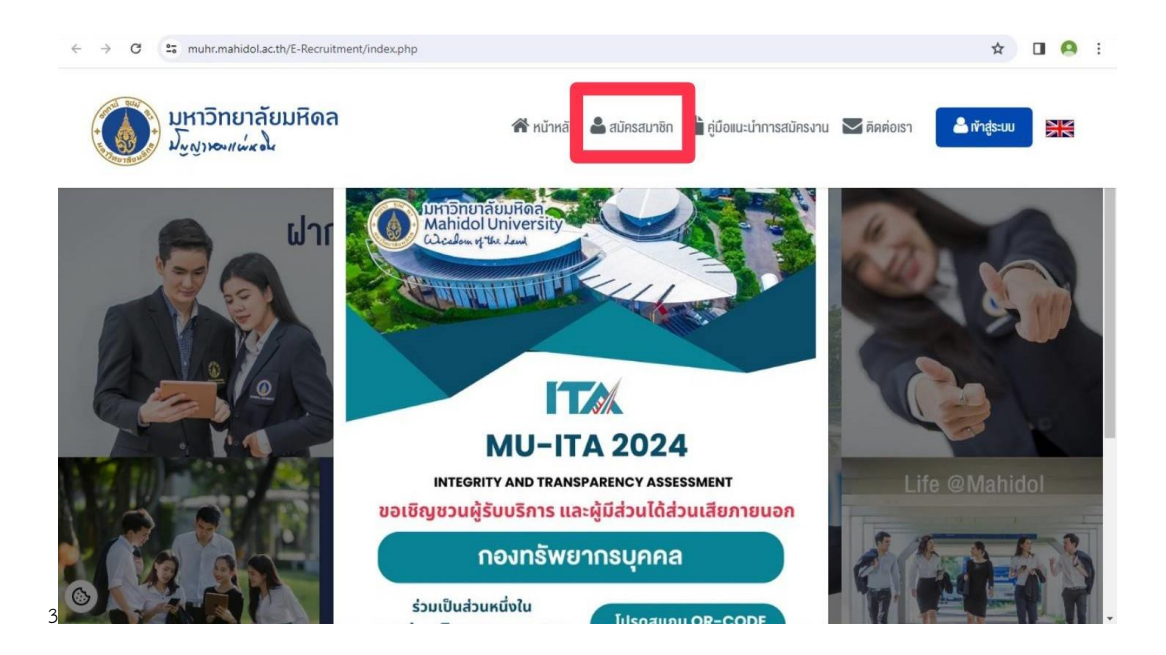

5. กรอกข้อมูลผู้สมัคร เพื่อสมัครสมาชิก

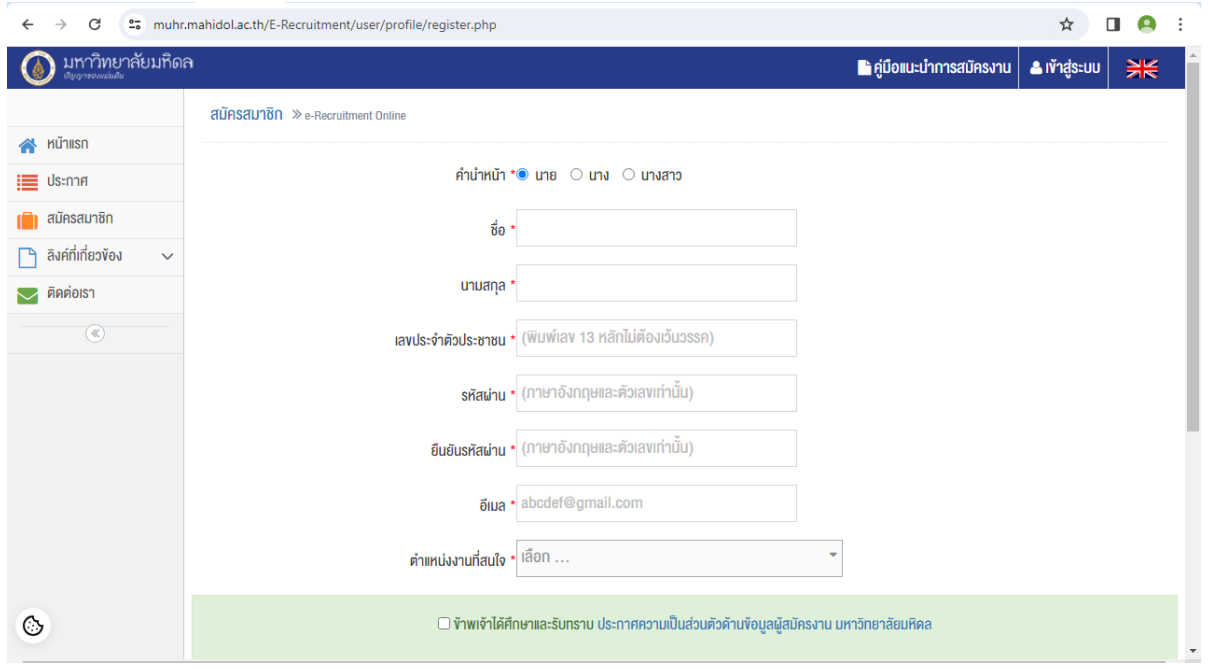

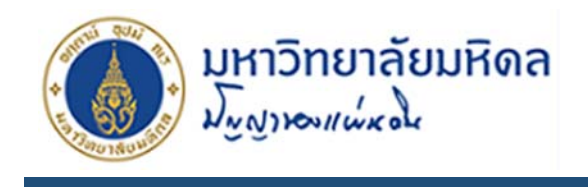

## **1. การสมัครสมาชิก**

1. ให้ผู้ใช้งานเรียกใช้งานโปรแกรม Google Chrome หรือโปรแกรม Mozilla Firefox และให้ระบุใน ส่วนของ Address หรือ URL http://www.op.mahidol.ac.th/orpr/E-Recruitment/ ซึ่งจะ ปรากฏหน้าจอของระบบ ดังรูปที่ 1-1

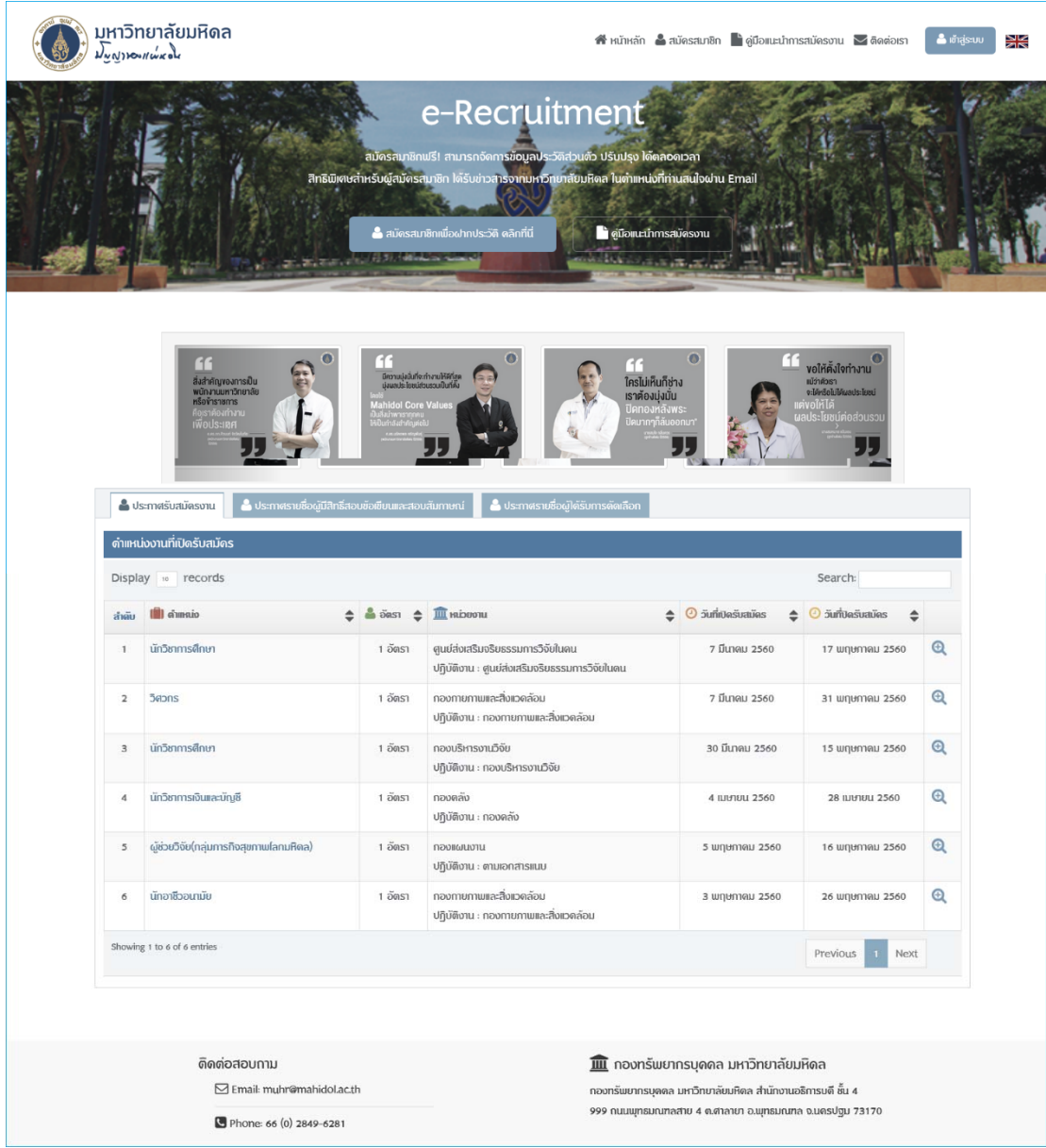

รูปที่ 1-1 แสดงหน้าจอระบบ E-Recruitment Online

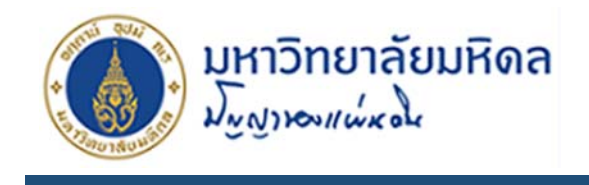

- 2. รูปที่ 1-1 สามารถเข้าหน้าสมัครสมาชิกได้ 3 ทางคือ
	- สมัครสมาชิก 1. จากเมนูด้านซ้ายมือ
	- 2. จากรูปภาพตรงกลางเว็บดังรูปที่ 1-2
	- 3. จากหน้าเมนู เข้าสู่ระบบ <mark>สปัครสบาชิก</mark>

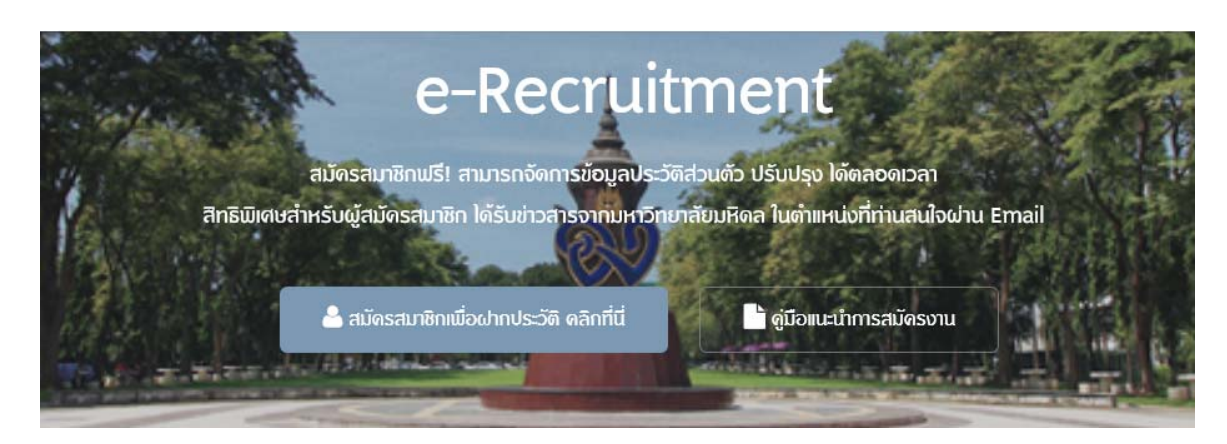

รูปที่ 1-2 แสดงหน้าจอเมนูสมัครสมาชิก

3. เมื่อเข้าสู้หน้าสมัครสมาชิกแล้ว ผู้สมัครจะต้องกรอกข้อมูลที<sub>่</sub>มี \* สีแดงให้ครบ แล้วคลิกปุ่ม Submit เพื่อสมัครสมาชิก

**หมายเหต** : **ุ** ในแบบฟอร์ม ตําแหน่งงานที่สนใจ มีเพื่อเก็บข้อมูลตําแหน่งงานที่ผู้สมัครสมาชิกสนใจ หากตำแหน่งนั้นมีประกาศรับสมัครงานระบบจะทำการส่ง E-mail แจ้งผู้สมัครว่ามีประกาศรับสมัคร งานในตําแหน่งที่ระบุ

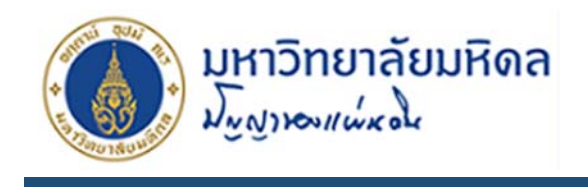

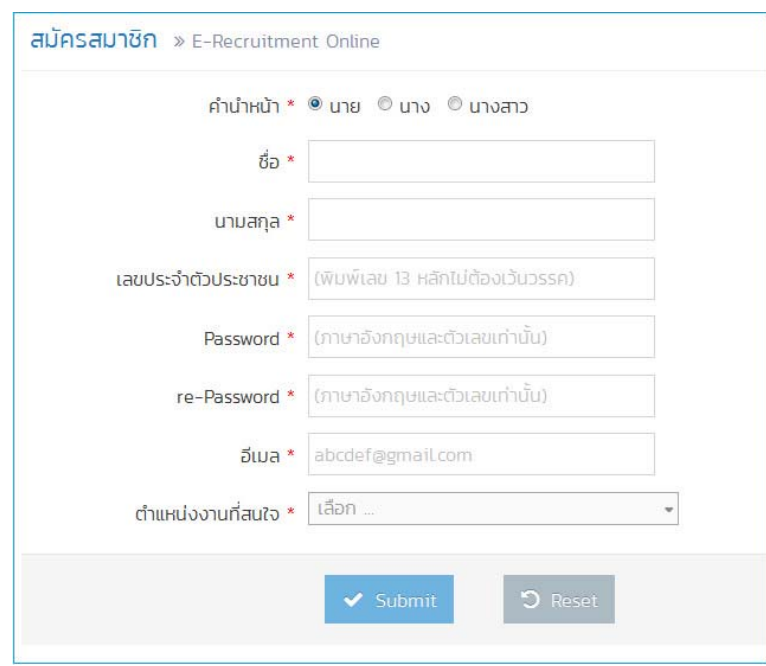

รูปที่ 1-3 แสดงหน้าจอหน้าสมัครสมาชิก

4. เมื่อโปรแกรมบันทึกข้อมูลผู้สมัครสมาชิกเรียบร้อยแล้ว ระบบจะทำการส่ง E-mail ยืนยันการสมัคร สมาชิกเพื่อแจ้ง Username โดยจะใช้เลขบัตรประจําตัวประชาชน 13 หลัก และ Password ที่ ผู้สมัครสมาชิกกรอกข้อมูลไว้ และผู้สมัครต้องคลิกยืนยันการสมัครดังรูปที่ 1-4 หากไม่คลิกยืนยันการ สมัครจะไม่สามารถเข้าสู่ระบบได้

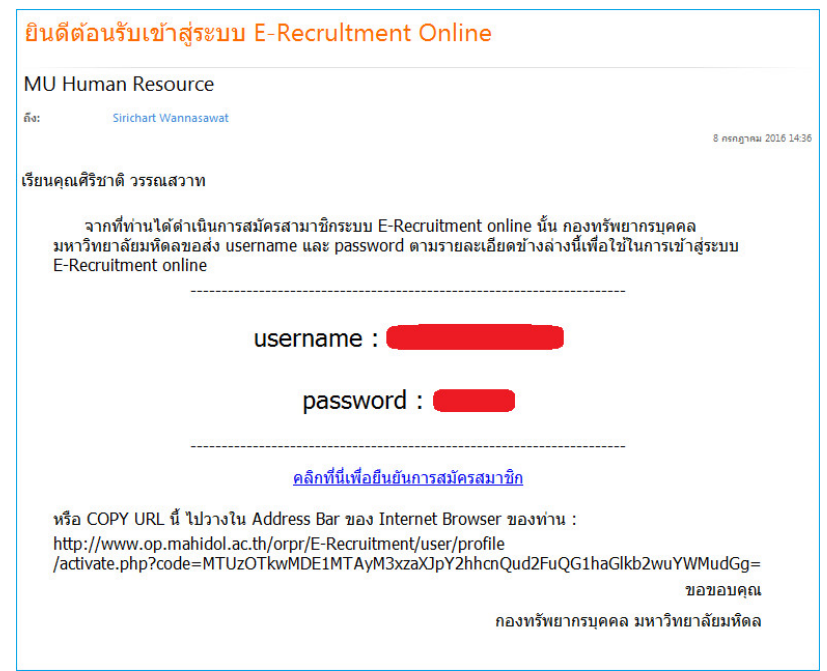

รูปที่ 1-4 แสดงหน้าจอ E-mail ยืนยันการสมัคร

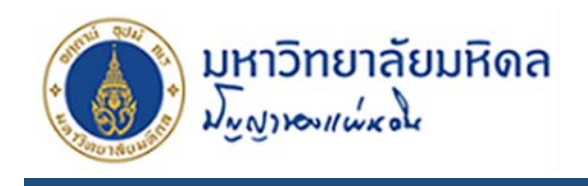

### **2. การเข้าสู่ระบบ**

ี เข้าสู่ระบบ 1. เข้าหน้าหลักเว็บ เมนูเข้าสู่ระบบจะอยู่ที่มุมขวาบนของเว็บ Login ะเกิดme หรือ เลขประจำตัวประชาช 精细门 เข้าสู่ระบบ

รูปที่ 2-1 แสดงหน้าจอ เข้าสู่ระบบ

ลืมรหัสพ่าน

2. กรอก Username และ Password ที่ได้จาก E-mail ยืนยันการสมัครคลิกปุ่ม เข้าสู่ระบบ

สมัครสมาชิก

3. เมื่อโปรแกรมตรวจสอบ Username และ Password ว่าถูกต้อง จะปรากฏชื่อสมาชิกดังรูปที่ 2-2 หาก ระบุ Username และ Password ไม่ถูกต้องระบบจะแจ้ง username and password not found

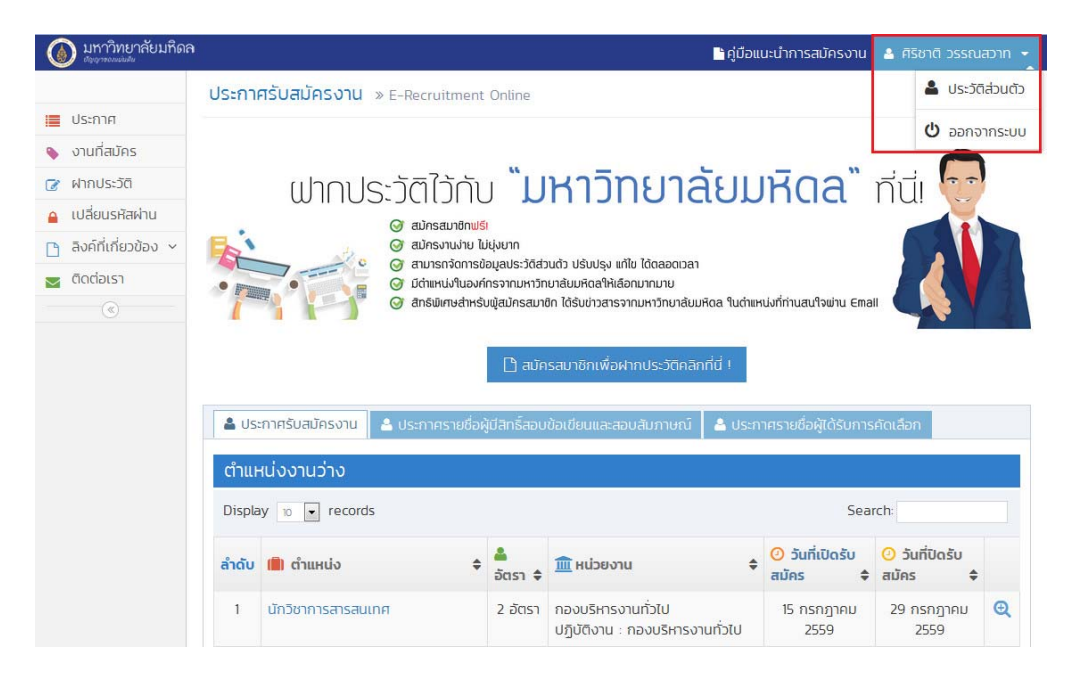

รูปที่ 2-2 แสดงหน้าจอ เข้าสู่ระบบสําเร็จ

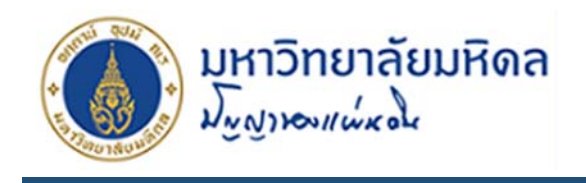

### **3. แนะนําเมนูภายในระบบ**

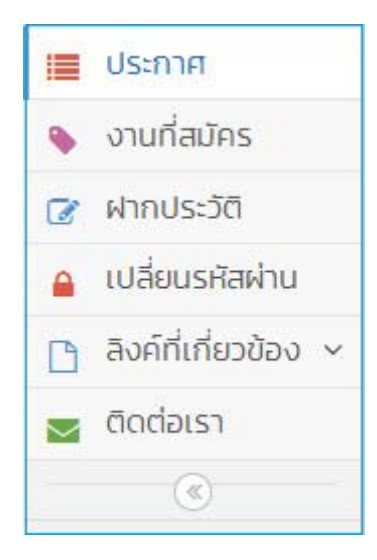

รูปที่ 3-1 แสดงเมนูหลักของระบบ

จากรูปที่ 3-1 แสดงเมนูหลักของระบบด้านซ้าย 6 เมนูคอื

- **1. ประกาศ** คือ เมนูประกาศงานต่างๆในระบบ ซึ่งจะแบ่งออกเป็น 3 หมวดดังนี้
	- $\bullet$  ประกาศรับสมัครงาน คือ ส่วนประกาศที่กำลังอยู่ระหว่างการเปิดรับสมัคร
	- ประกาศรายชื่อผู้มีสิทธิ์สอบข้อเขียนและสอบสัมภาษณ์ คือ ส่วนประกาศที่ปิดรับสมัครแล้ว และแสดงรายชื่อผู้สมัคร กําหนดการสอบข้อเขียนและสอบสัมภาษณ์
	- ประกาศรายชื่อผู้ได้รับการคัดเลือก คือ ส่วนประกาศผลการคัดเลือกผู้สมัคร
- **2. งานทสมี่ ัคร** คอื เมนูแสดงงานที่ผู้สมครงานได ั ้สมัครงานไว้
- **3. ฝากประวัติ**คอื เมนูฝากประวัติส่วนตัว เอกสารประกอบการสมัคร
- 4. **เปลยนรห ี่ ัสผ่าน** คือ เมนูสําหรับการเปลี่ยนแปลงรหัสผ่านในการเข้าสู่ระบบของผู้สมัคร
- **5. ลิงคท์ ี่เกี่ยวข้อง** คือ เมนูแสดงเว็บต่างๆของมหาลัย
- **6. ติดต่อเรา** คือ เมนูแสดงข้อมูลสำหรับการติดต่อถามข้อมูล

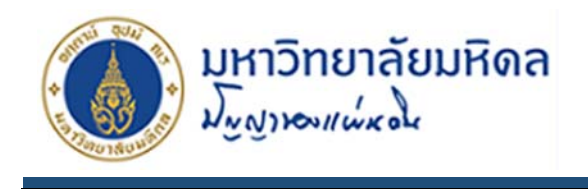

### **4. การฝากประวัติ**

1. คลิกที่เมนู ฝากประวัติ ด้านซ้ายมือจะปรากฏหน้าจอดังรูปที่ 4-1

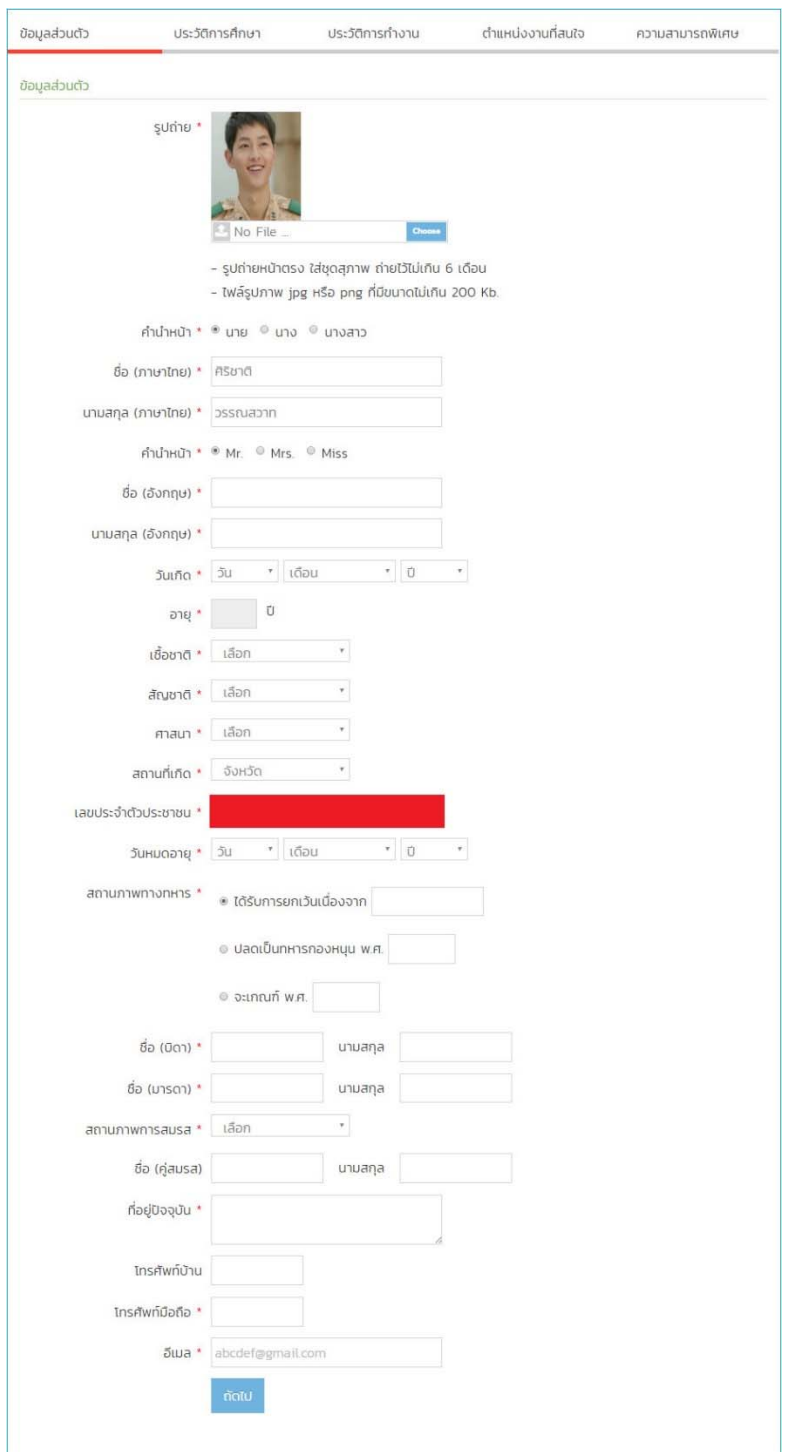

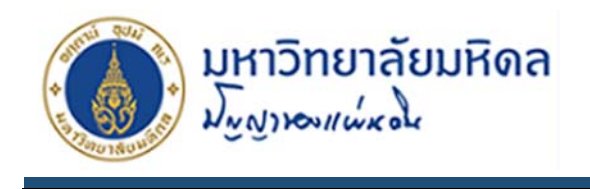

รูปที่ 4-1 แสดงหน้าจอ ฝากประวัติ

- 2. ภายในเมนูระบบจะแยกข้อมูลออกเป็น 5 ส่วน ดังนี้
	- **ข้อมูลส่วนตัว** ดังรูปที่ 4-1 เป็นข้อมูลส่วนตัวทั่วไปของผู้สมัคร เมื่อกรอกข้อมูลครบถ้วนแล้ว

สามารถกดปุ่ม เพื่อกรอกข้อมูลในส่วนถัดไปหรือกดแถบเมนูด้านบน **หมายเหตุ** ช่องที่มีเครื่องหมาย \* สีแดง ต้องกรอกข้อมูลห้ามเว้นว่าง

**● ประวัติการศึกษา** ข้อมูลการศึกษาของผู้สมัครหากมีคุณวุฒิการศึกษามากว่า 1 วุฒิสามารถ

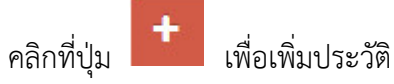

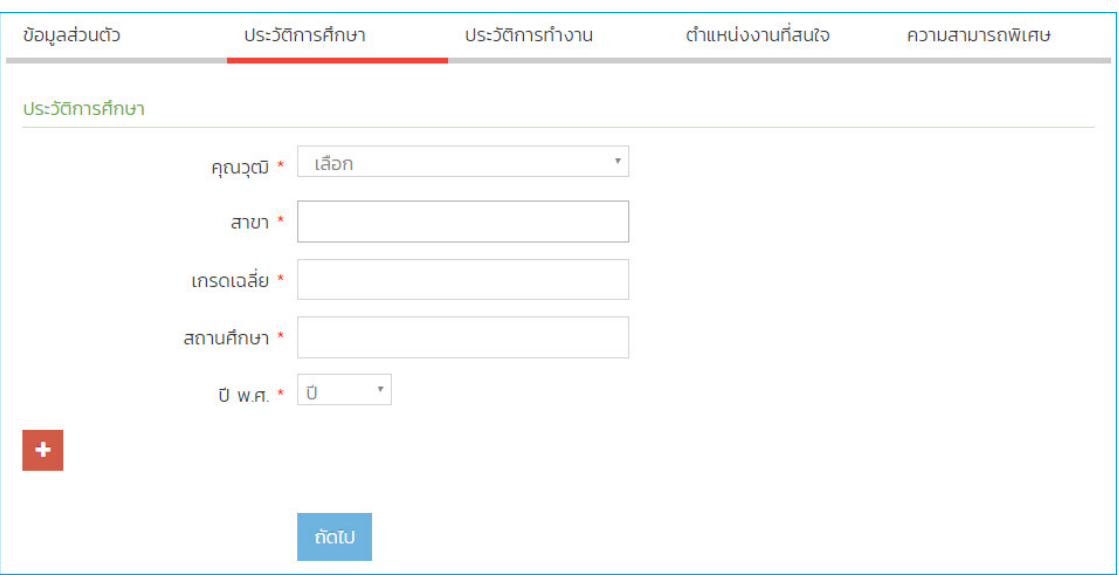

รูปที่ 4-2 แสดงหน้าจอ ประวัติการศึกษา

**ประวัติการทํางาน** จะแบ่งย่อยออกเป็น 3 ส่วน

**ส่วนประวัติการทำงานในมหาวิทยาลัยมหิดล** หากไม่เคยปฏิบัติงานให้ผู้สมัครเลือก ไม่เคย

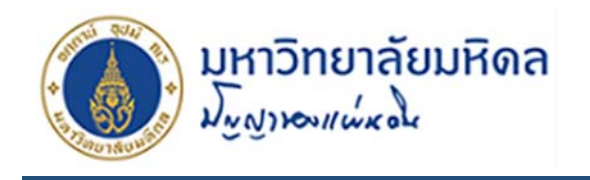

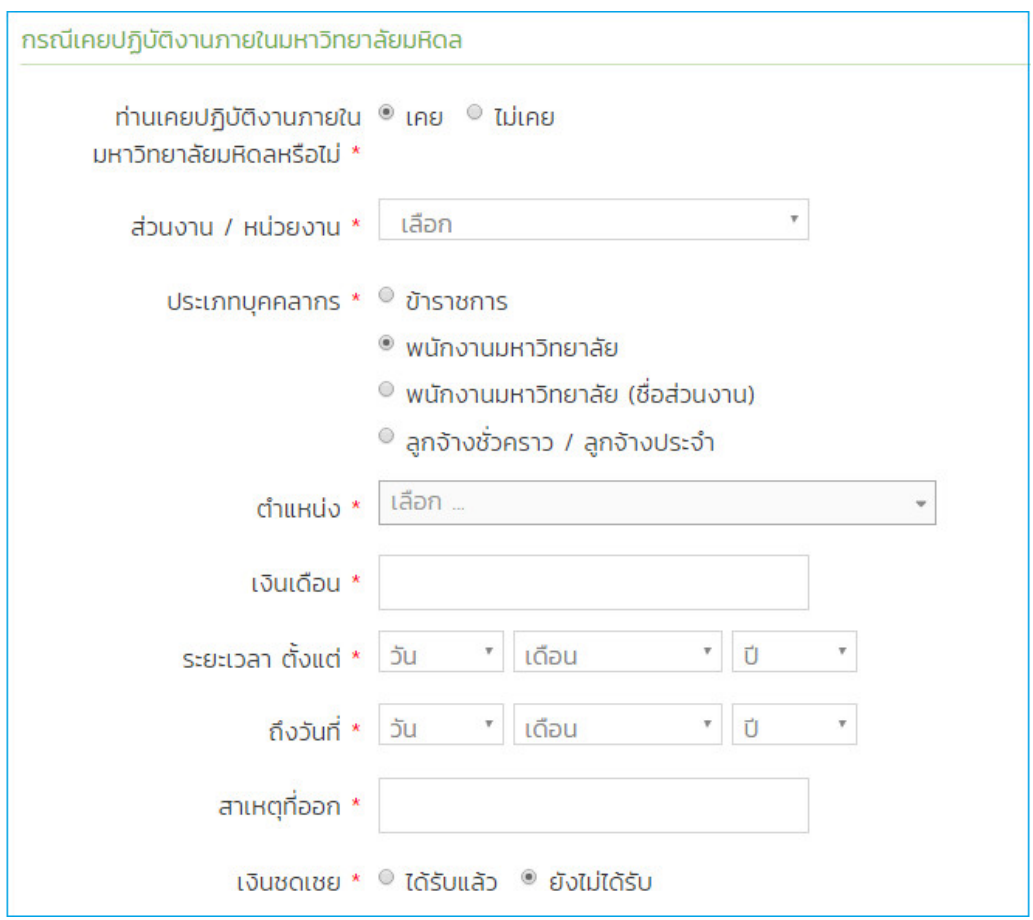

รูปที่ 4-3 แสดงหน้าจอ ประวัติการทํางาน(ส่วนเคยปฏิบัติงานภายในมหาวิทยาลัย)

**ส่วนสถานภาพการทำงานปัจจุบัน** มีให้เลือกกรอกข้อมูลว่ากำลังทำงานหรือว่างงาน

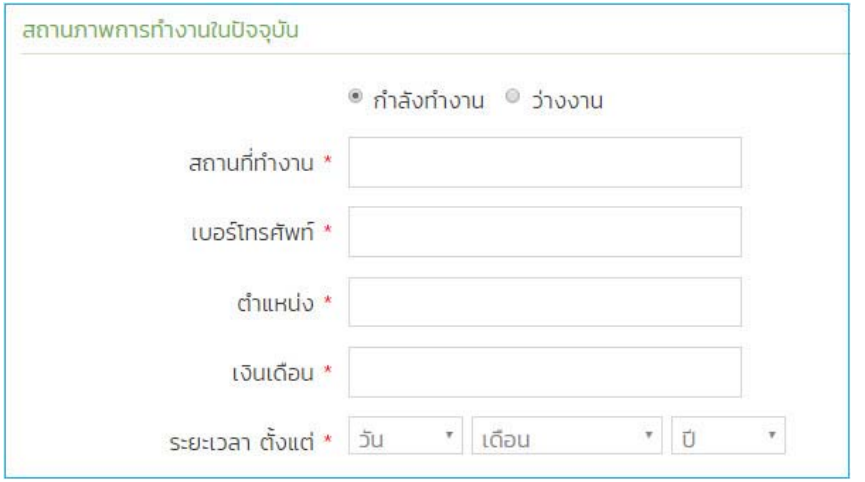

รูปที่ 4-5 แสดงหน้าจอ ประวัติการทํางาน(ส่วนสถานภาพการทํางานปัจจุบัน)

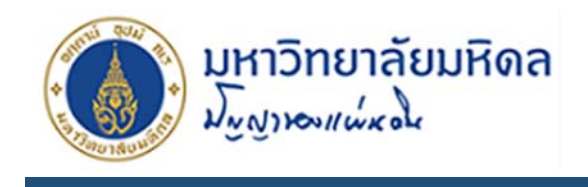

۰

**ส่วนประสบการณ์การทํางาน** หากมีประวัติการทํางานหลายแห่งสามารถคลิกปุ่ม เพื่อเพิ่มประวัติการทํางาน

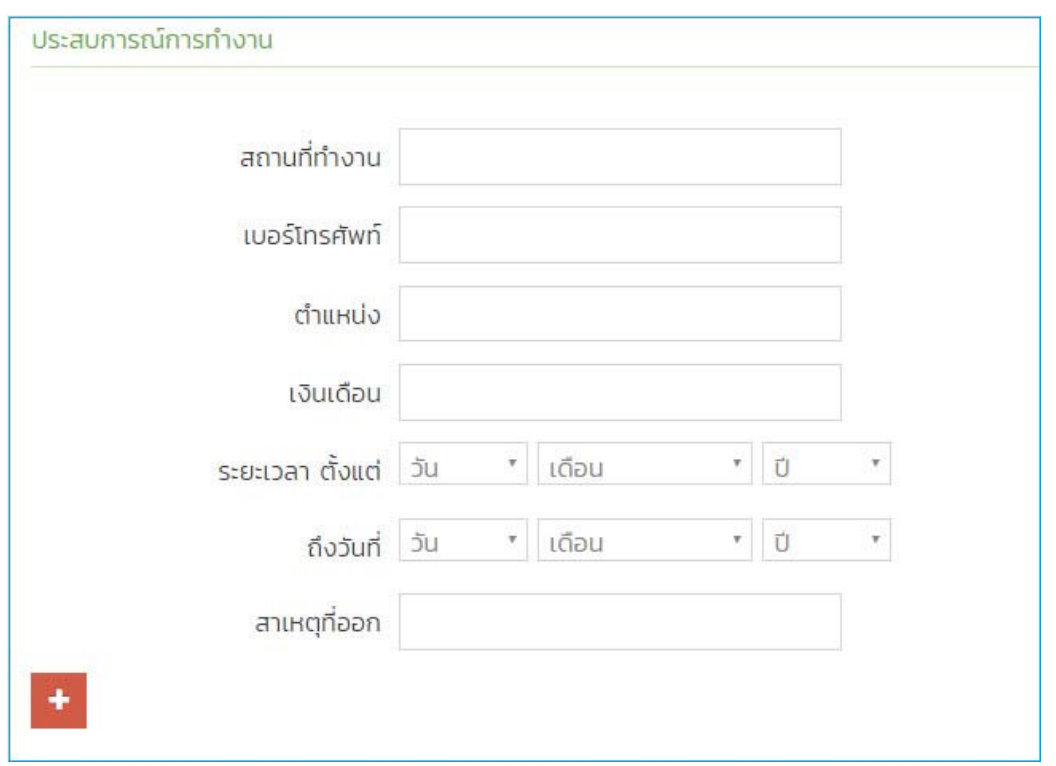

รูปที่ 4-6 แสดงหน้าจอ ประวัติการทำงาน(ส่วนประวัติการทำงาน)

**๏ ตำแหน่งงานที่สนใจ** สำหรับติดตามข่าวสารจากมหาวิทยาลัย หากมีประกาศงานในตำแหน่ง ที่กรอกข้อมูลระบบจะส่ง E-mail แจ้งสมาชิกให้ทราบว่ามีการเปิดรับสมัครงาน

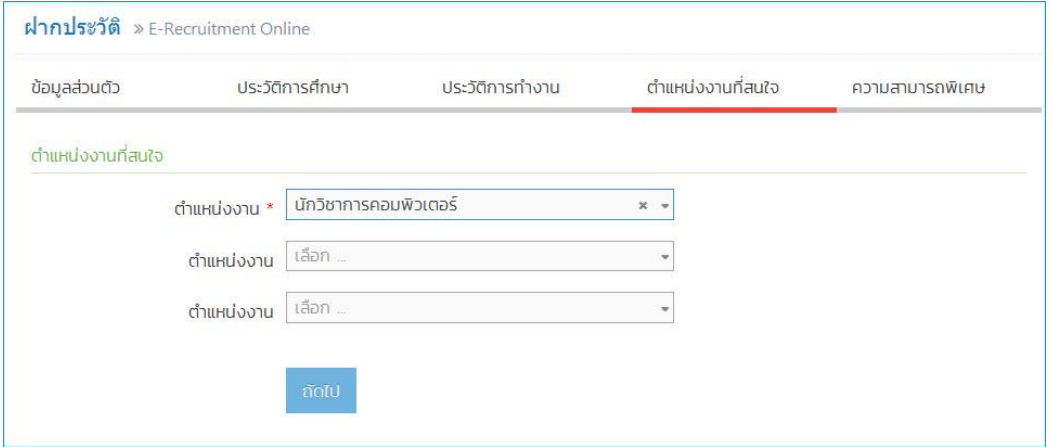

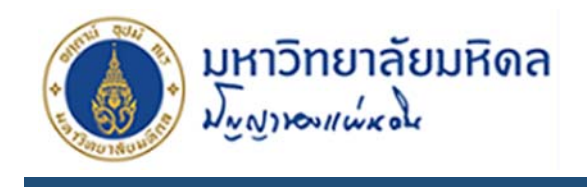

รูปที่ 4-4 แสดงหน้าจอ ตําแหน่งงานที่สนใจ

**• ความสามารถพิเศษ** แบ่งย่อยเป็น 2 ส่วนคือ

**ความสามารถพิเศษ** ความสามารถอื่นๆของผู้สมัคร ภาษา ผลงาน

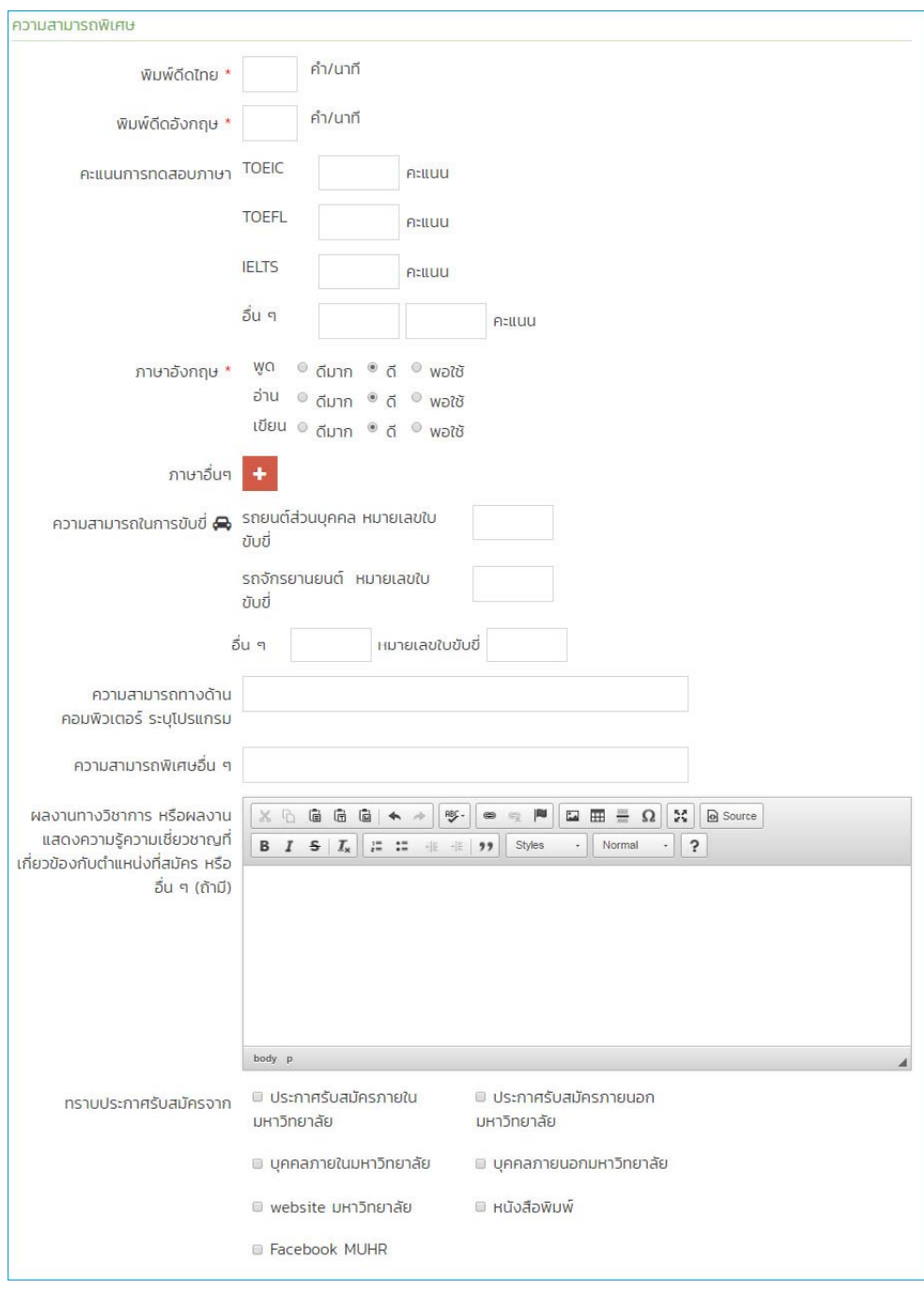

รูปที่ 4-7 แสดงหน้าจอ ความสามารถพิเศษ

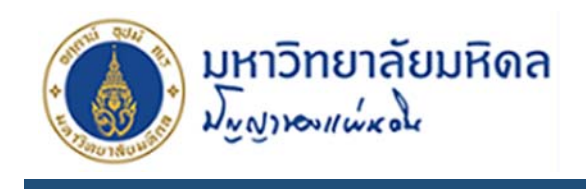

**เอกสารประกอบการสมครั** เอกสารหลักฐานประกอบการสมัคร ซึ่งต้องเป็นไฟล์ PDF เท่านั้น และเมื่อกรอกข้อมูลเรียบร้อยแล้ว คลิกปุ่ม Submit เพื่อบันทึกข้อมูล เอกสาร ประกอบการสมัครเมื่ออัพโหลดแล้วสามารถตรวจสอบได้จากลิงค์ด้านหลังของช่องแนบไฟล์ แต่ละเอกสาร ดังกรอบสี่เหลี่ยมสีแดงในรูปที่ 4-8

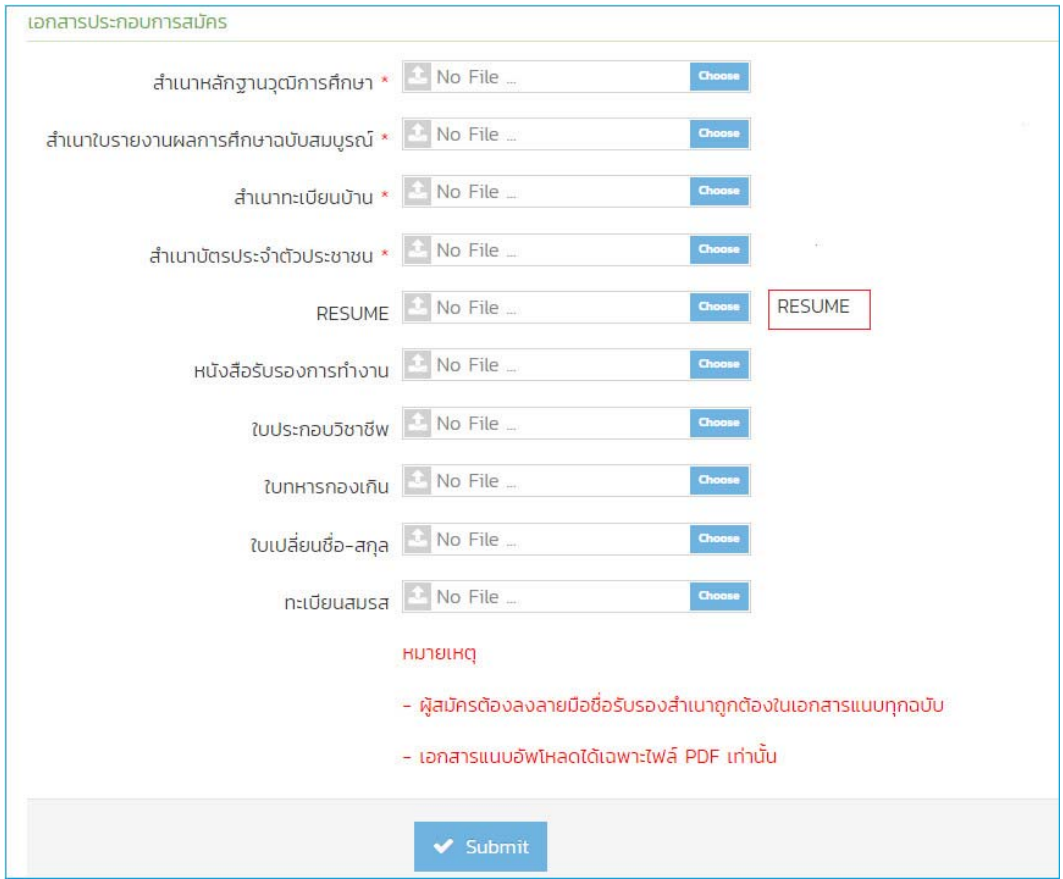

รูปที่ 4-8 แสดงหน้าจอ ความสามารถพิเศษ

#### **หมายเหตุ**

- ผู้สมัครต้องลงลายมือชื่อรับรองสำเนาถูกต้องในเอกสารแนบทุกฉบับ
- เอกสารแนบอัพโหลดได้เฉพาะไฟล์ PDF เท่านั้น

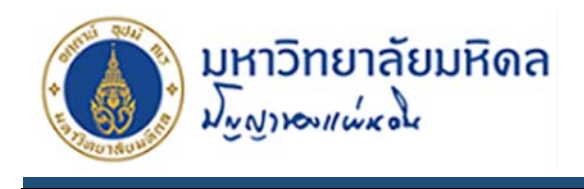

### **5. การสมัครงาน**

- 1. คลิกที่เมนูประกาศ ด้านซ้าย จะปรากฏหน้าจอดังรูปที่ 5-1 ซึ่งจะแบ่งออกเป็น 3 แถบดังนี้
	- $\bullet$  ประกาศรับสมัครงาน คือ ส่วนประกาศที่กำลังอยู่ระหว่างการเปิดรับสมัคร
	- ประกาศรายชื่อผู้มีสิทธิ์สอบข้อเขียนและสอบสัมภาษณ์ คือ ส่วนประกาศที่ปิดรับสมัครแล้ว และแสดงรายชื่อผู้สมัคร กําหนดการสอบข้อเขียนและสอบสัมภาษณ์
	- ประกาศรายชื่อผู้ได้รับการคัดเลือก คือ ส่วนประกาศผลการคัดเลือกผู้สมัคร ซึ่งจะแยกตามขั้นตอนการประกาศรับสมัครเพื่อความสะดวกต่อการค้นหา

|                                               | <b>&amp; ประกาศรับสมัครงาน</b>                       |                         | & ประกาศรายชื่อผู้มีสิทธิ์สอบข้อเขียนและสอบสัมภาษณ์    | ่ - ประกาศรายชื่อผัได้รับการคัดเลือก |         |                                      |            |
|-----------------------------------------------|------------------------------------------------------|-------------------------|--------------------------------------------------------|--------------------------------------|---------|--------------------------------------|------------|
|                                               | ตำแหน่งงานว่าง                                       |                         |                                                        |                                      |         |                                      |            |
| records<br>Display 10<br>$\blacktriangledown$ |                                                      |                         |                                                        |                                      | Search: |                                      |            |
| ลำดับ                                         | Il ตำแหน่ง                                           | $\triangleq$<br>อัตรา ≑ | <b>IIII</b> หน่วยงาน                                   | $\odot$ วันที่เปิดรับ<br>สมัคร       |         | $Q$ วันที่ปิดรับ<br>$\div$ auns<br>÷ |            |
|                                               | นักวิชาการสารสนเทศ                                   | 2 อัตรา                 | ้กองบริหารงานทั่วไป<br>ปฏิบัติงาน : กองบริหารงานทั่วไป | 15 กรกฎาคม<br>2559                   |         | 29 กรกภาคม<br>2559                   | $\Theta$   |
| $\overline{2}$                                | ้นักวิชาการศึกษา(งานบริการและ<br>สวัสดิการนักศึกษา ) | อัตรา                   | าองกิจการนักศึกษา<br>ปฏิบัติงาน : กองกิจการนักศึกษา    | 21 กรกฎาคม<br>2559                   |         | 19 สิงหาคม<br>2559                   | $^{\circ}$ |

รูปที่ 5-1 แสดงหน้าจอ เมนูประกาศ

2. แถบ ประกาศรับสมัครงาน สำหรับสมาชิกที่ต้องการดูว่าขณะนี้มีงานใดประกาศรับสมัครอยู่ ซึ่ง ี สามารถค้นหางานได้โดยการพิมพ์คำค้นหาเบื้องต้นได้ที่ช่อง Search เช่น จะค้นหาตำแหน่ง นัก ทรัพยากรบุคคล ในช่อง Search พิมพ์ ทรัพยากร ระบบจะค้นหาตำแหน่งที่มีคำตามคำค้น

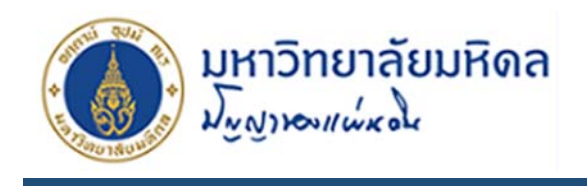

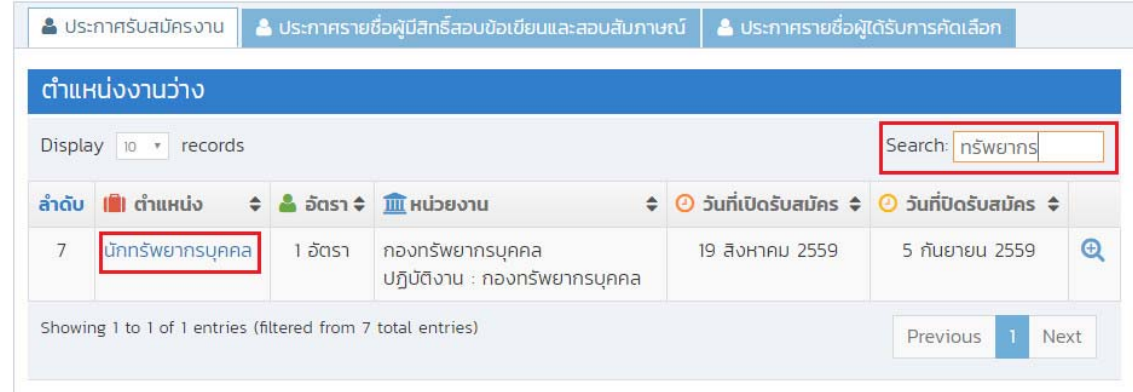

รูปที่ 5-2 แสดงหน้าจอ ตัวอย่างการค้นหาตำแหน่งงาน

3. เมื่อพบตำแน่งงานที่สนใจ สามารถคลิกเข้าไปอ่านรายละเอียดได้จากชื่อตำแหน่งนั้น จะปรากฏ หน้าจอแสดงรายละเอียดงานดังรูปที่ 5-3

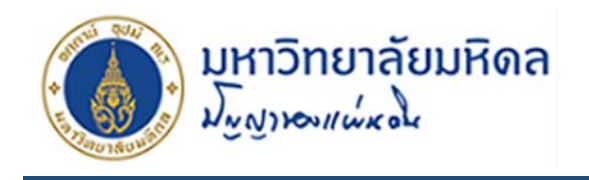

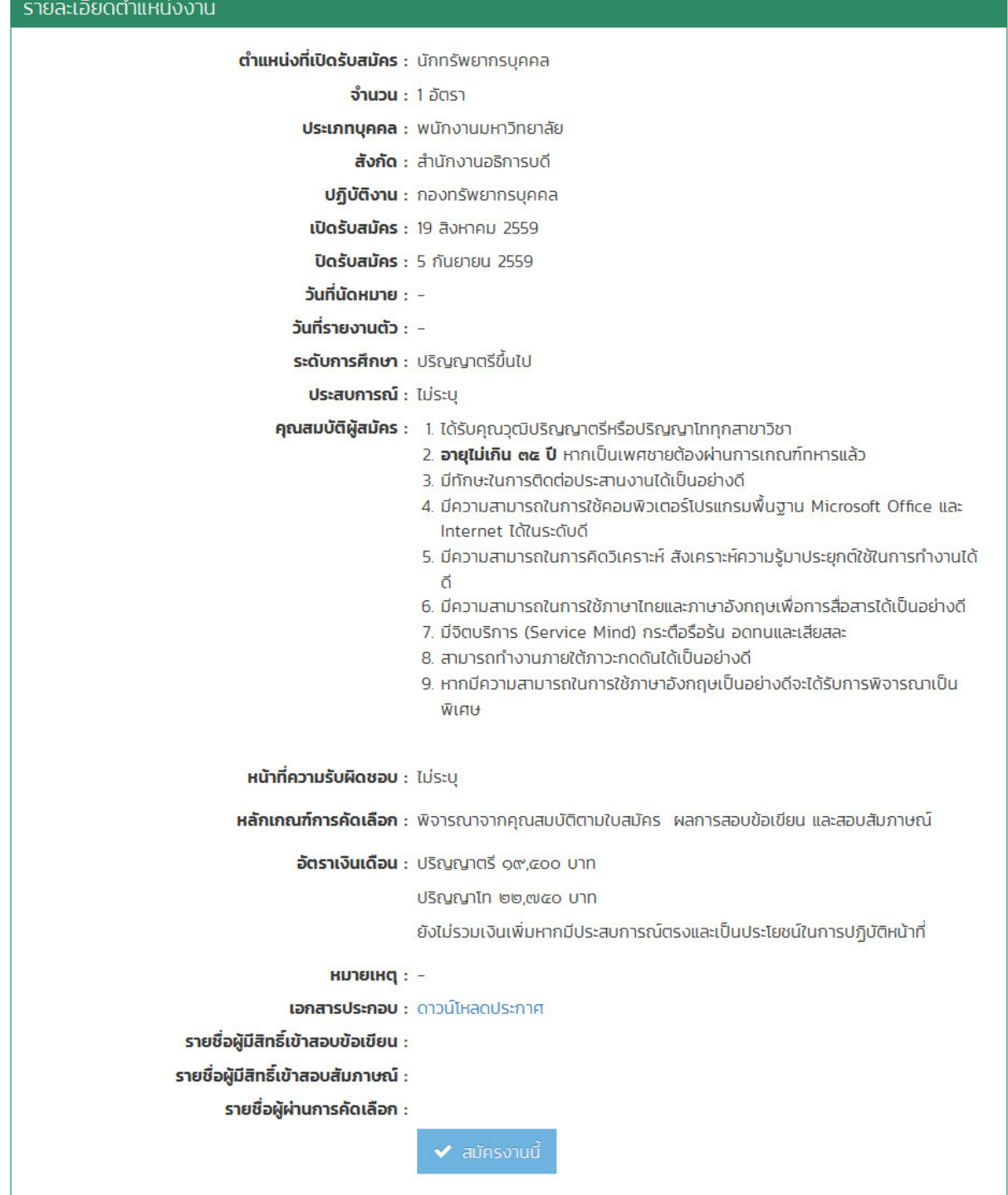

รูปที่ 5-3 แสดงหน้าจอ แสดงรายละเอียดประกาศงาน

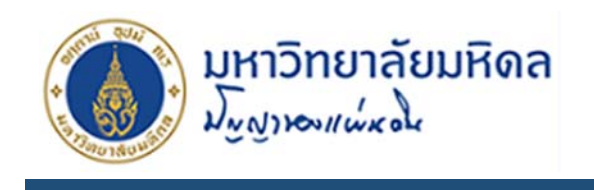

4. จากรูปที่ 5-3 ถ้าสนใจที่จะสมัครงานนั้น คลิกปุ่ม เพื่อสมัครงาน ระบบจะแจ้งผล ึการสมัครดังรูปที่ 5-4 หรือหากสมาชิกยังไม่ได้ฝากประวัติสมาชิกจะไม่สามารถสมัครงานได้ระบบ จะแจ้งดังรูปที่ 5-5

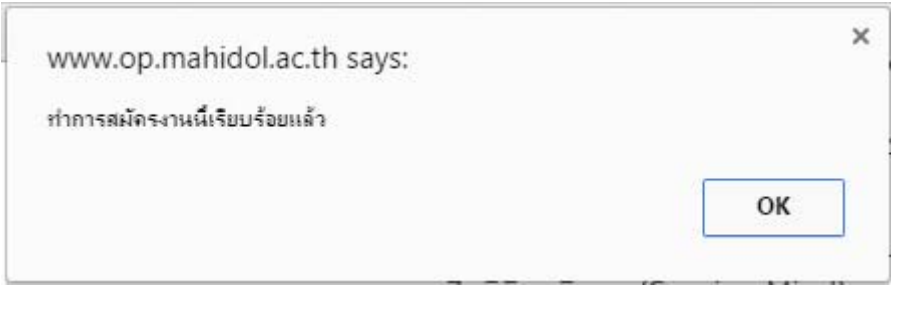

รูปที่ 5-4 แสดงข้อความแจ้งการยืนยันการสมัครงานสาเรจ็

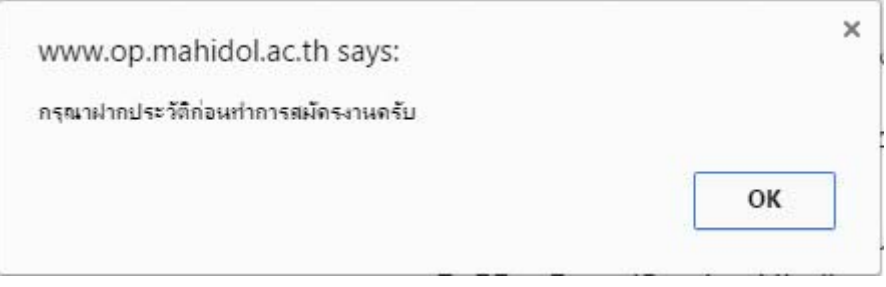

รูปที่ 5-5 แสดงข้อความแจ้งหากสมัครงานโดยไม่ฝากประวัติ

5. จากการสมัครงานเรียบร้อยแล้ว สมาชิกสามารถติดตามประกาศได้ที่เมนู งานที่สมัคร ในเมนูนี้จะ แสดงเพียงข้อมูลของงานที่สมาชิกสมัครไว้เท่านั้น และมีแสดงสถานะประกาศว่างานที่สมัครอยู่ใน

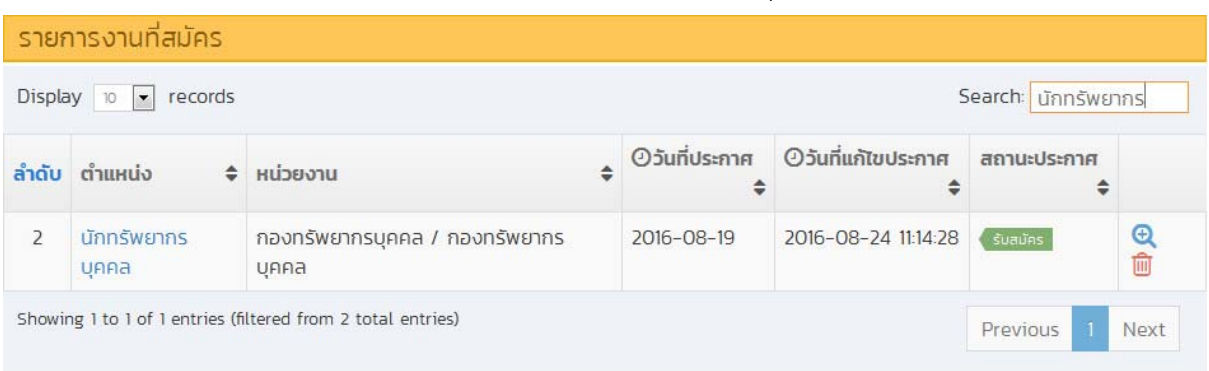

้ขั้นตอนใด หากสามาชิกเปลี่ยนใจจะยกเลิกการสมัครก็สามารถคลิกที่ปุ่ม ш

รูปที่ 5-6 แสดงหน้าจอ เมนูงานที่สมัคร

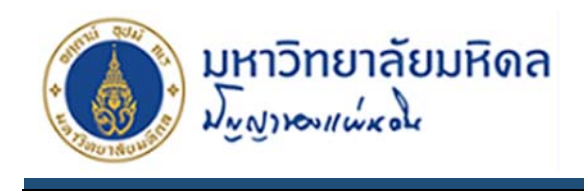

6. เมื่อมีการดําเนินการต่างๆ ที่เกี่ยวข้องกับการรับสมัครงาน เช่น การประกาศรายชื่อผู้มีสิทธิ์สอบ ข้อเขียน หรือ สอบสัมภาษณ์ หรือ ประกาศผลการคัดเลือก ระบบจะส่ง E-mail แจ้งผู้สมัคร ดังรูปที่ 5-7

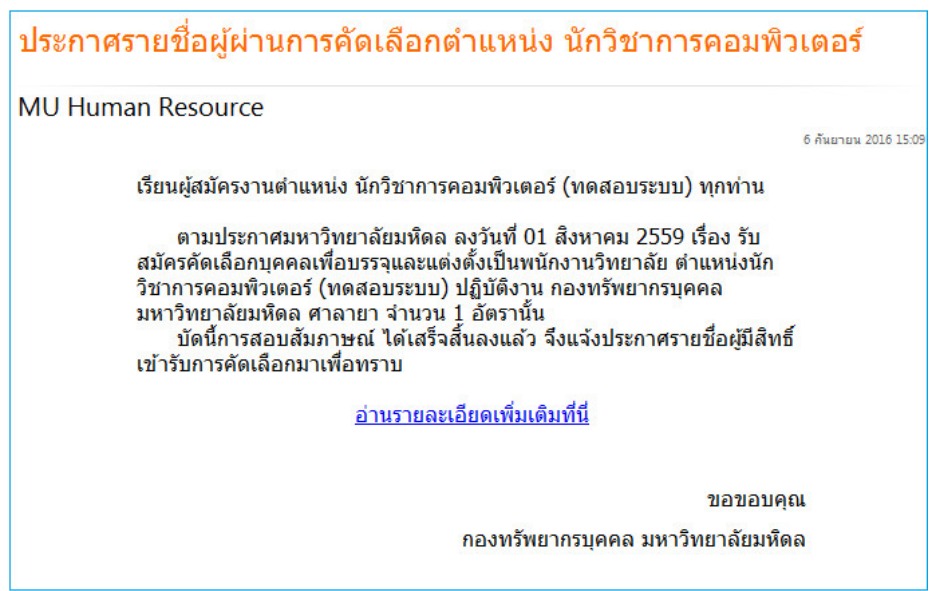

รูปที่ 5-6 แสดง E-mail แจ้งประกาศรายชื่อ

7. หากผู้สมัครผ่านการสอบคัดเลือก และมีสิทธิ์เข้าระบการสอบสัมภาษณ์ ผู้สมัครจะต้องทำประเมิน คุณลักษณะของผู้สมัครงานเพื่อคัดเลือกเข้าปฎิบัติงานในมหาวิทยาลัยมหิดล ที่เมนู**งานที่สมครั** จะ

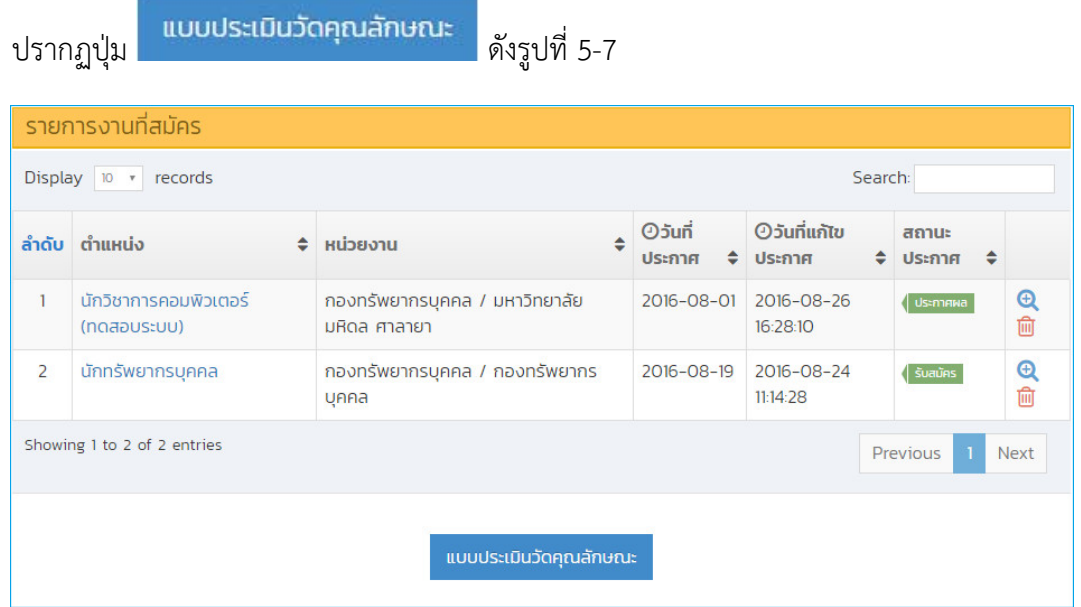

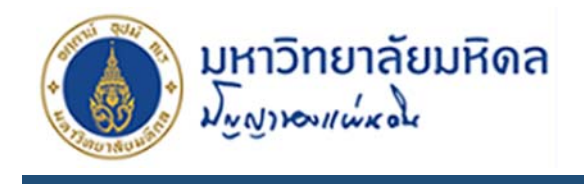

#### รูปที่ 5-7 แสดงตัวอย่างแสดงปุ่มแบบประเมินวัดคุณภาพ

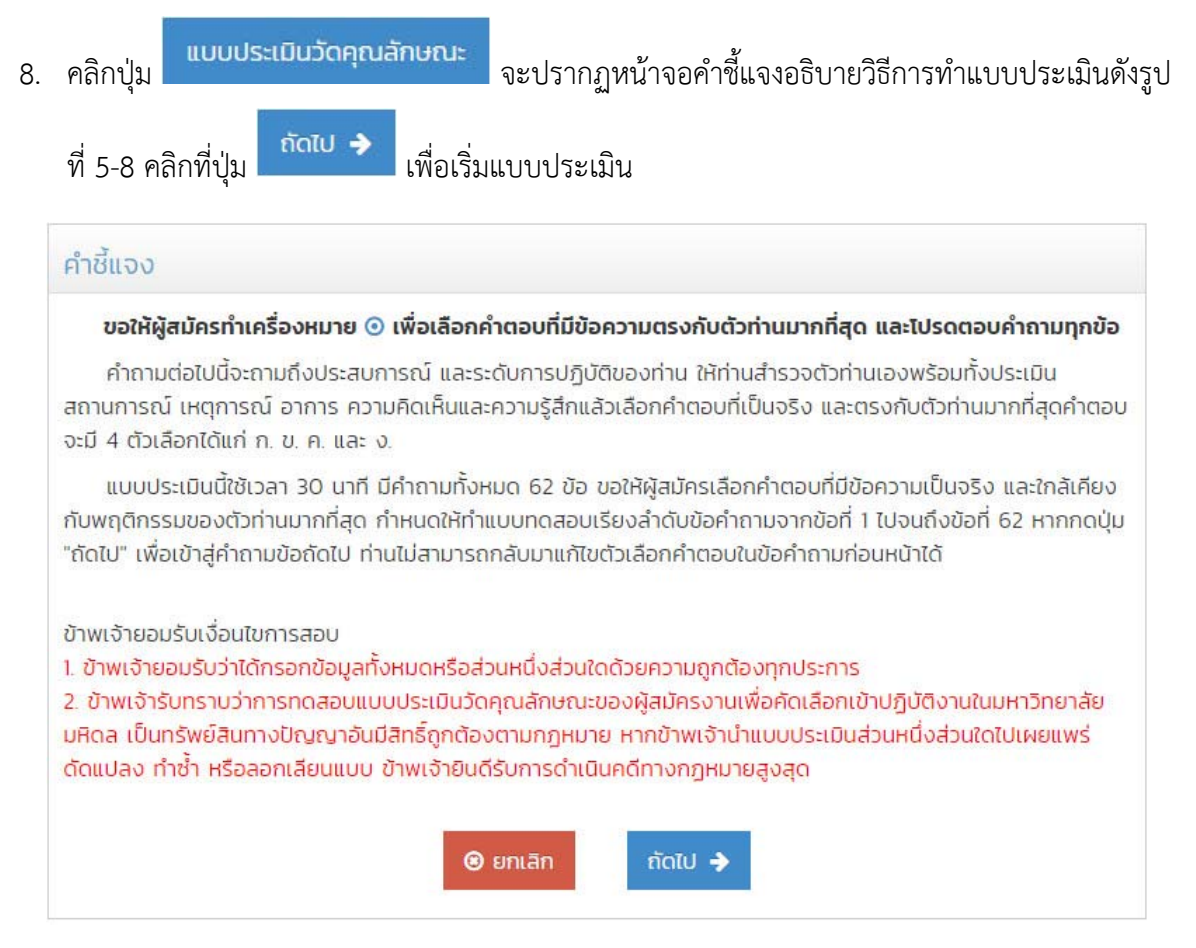

รูปที่ 5-8 แสดงหน้าจอคําชี้แจงแบบประเมิน

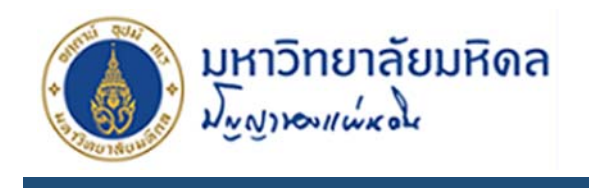

# **6. การเปลี่ยนรหัสผ่าน**

1. คลิกเมนูเปลี่ยนรหัสผ่าน จะปรากฏหน้าจอดังรูปที่ 6-1

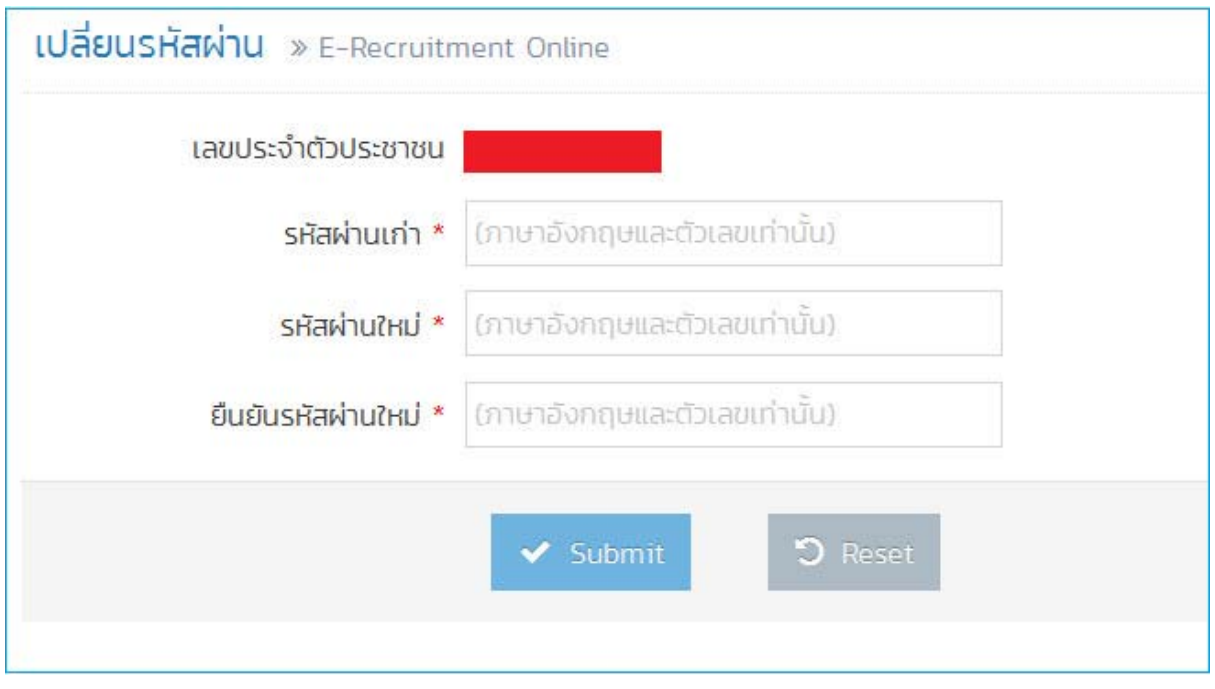

รูปที่ 6-1 แสดงหน้าจอ การเปลี่ยนรหัสผ่าน

2. สมาชิกจะต้องกรอกรหัสผ่านปัจจุบันในช่อง รหัสผ่านเก่า และใส่รหัสผ่านใหม่ที่จะเปลี่ยนที่ช่อง รหัสผ่านใหม่และยืนยันรหัสผ่านใหม่คลิกปุ่ม Submit เพื่อยืนยันการเปลี่ยนรหัสผ่านระบบจะแจ้งผล การเปลี่ยนดังรูปที่ 6-2 และจะต้องเข้าสู่ระบบใหม่อีกครั้ง ด้วยรหัสผ่านใหม่

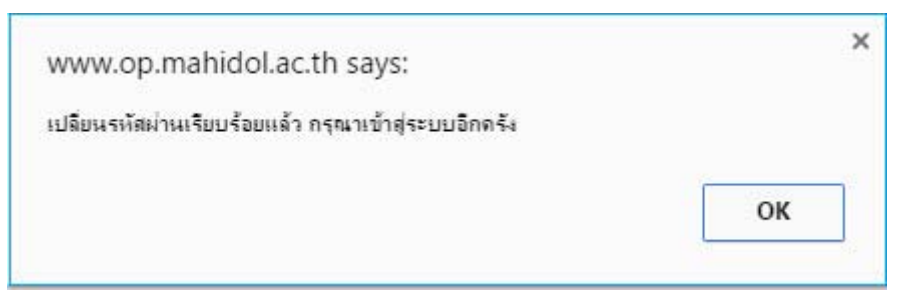

รูปที่ 6-2 แสดงข้อความแจ้งผลการดําเนินการเปลี่ยนรหัสผ่าน

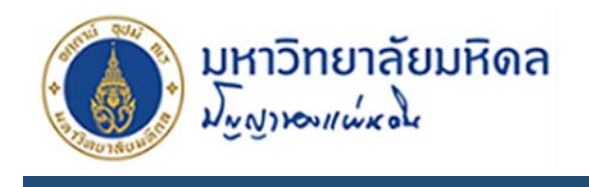

### **7. การติดต่อสอบถามข้อมูล**

1. คลิกเมนูติดตอเรา ่ จะปรากฏหน้าจอดังรูปที่ 7-1

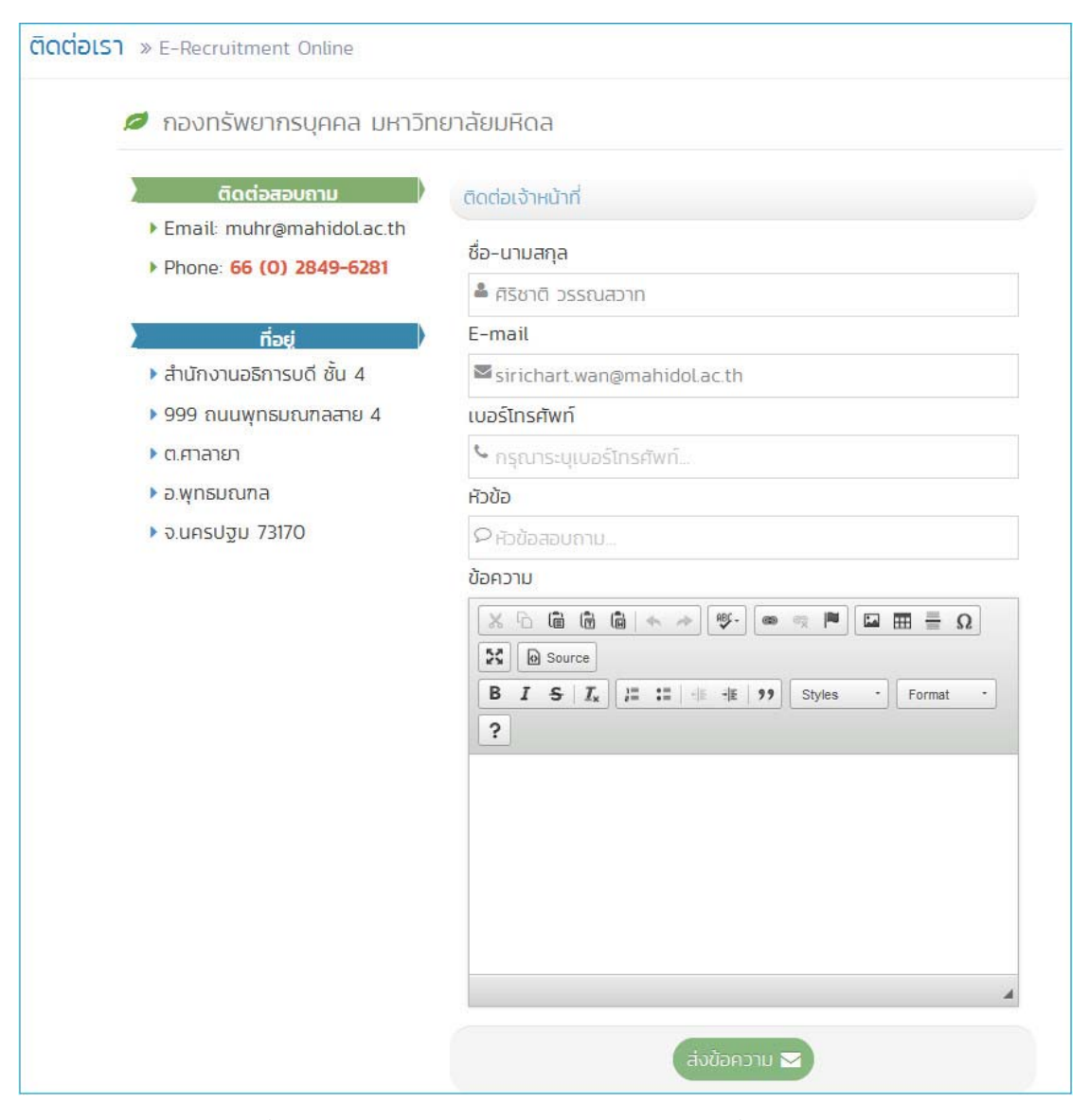

รูปที่ 7-1 แสดงข้อความแจ้งผลการดำเนินการเปลี่ยนรหัสผ่าน

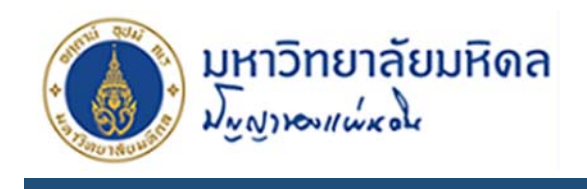

2. จากรูปที่ 7-1 จะมี 2 ส่วนคือข้อมูลของกองทรัพยากรบุคคลผู้พัฒนาระบบ และส่วนติดต่อเจ้าหน้าที่ สามารถสอบถามข้อสงสัยผ่านระบบโดยตรง และเมื่อเจ้าหน้าที่ตอบกลับระบบจะส่งไปให้ทาง E-mail ที่ ให้ไว้กับระบบ